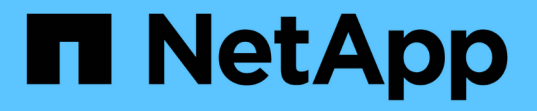

# アセットページのセクション

OnCommand Insight

NetApp April 01, 2024

This PDF was generated from https://docs.netapp.com/ja-jp/oncommand-insight/config-admin/what-thesummary-section-enables-you-to-do.html on April 01, 2024. Always check docs.netapp.com for the latest.

# 目次

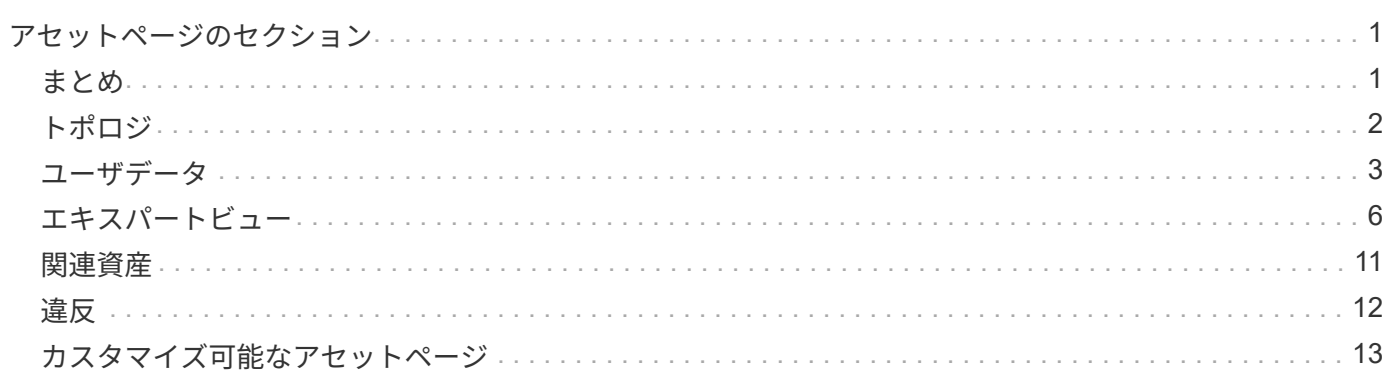

## <span id="page-2-0"></span>アセットページのセクション

アセットページには、アセットに関連する情報を含む複数のセクションが表示されま す。表示されるセクションはアセットのタイプによって異なります。

### <span id="page-2-1"></span>まとめ

アセットページの[Summary]セクションには、特定のアセットに関する情報の概要とそ のアセットに関連する問題が赤い丸で示されます。関連するアセットに関する追加情報 へのハイパーリンクと、アセットに割り当てられているパフォーマンスポリシーへのハ イパーリンクが表示されます。

次の例は、仮想マシンのアセットページの[Summary]セクションに表示される情報の一部を示しています。横 に赤い丸が表示されている項目は、監視対象の環境に潜在的な問題があることを示しています。

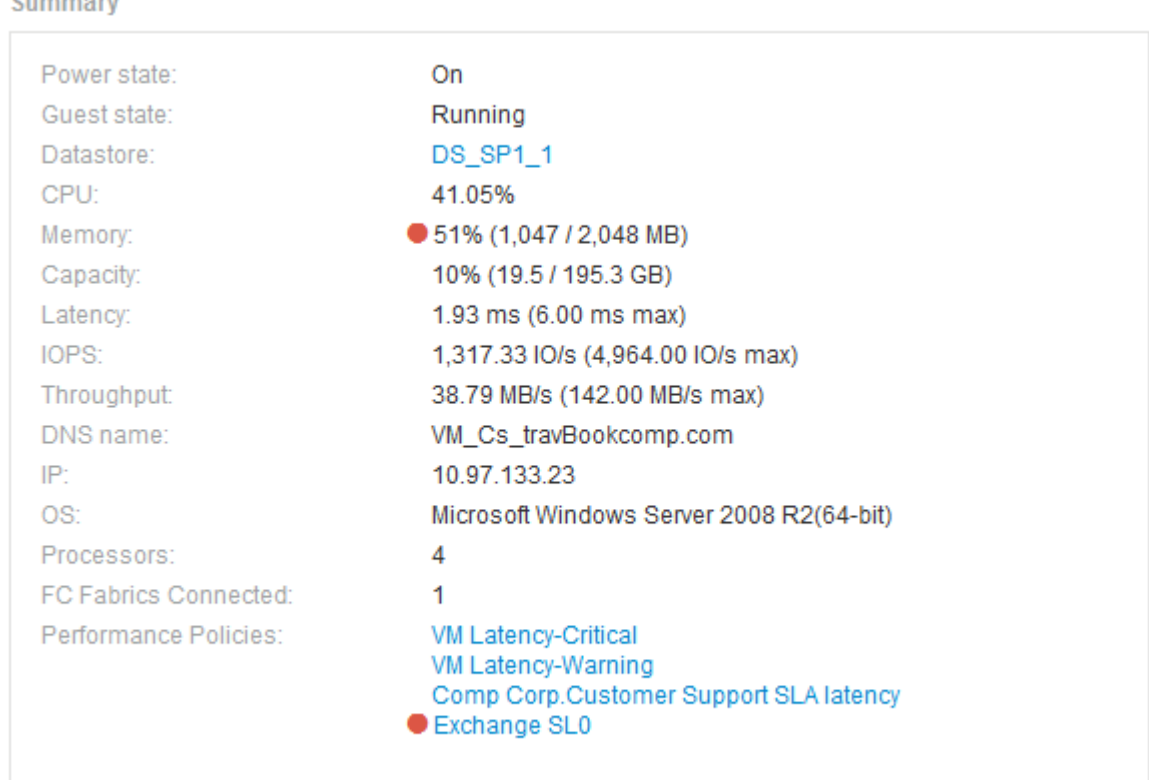

### **[Summary]**セクションを使用します

[Summary]セクションでは、アセットに関する全般的な情報を確認できます。具体的に は、指標(メモリ、容量、レイテンシなど)やパフォーマンスポリシーが「原因 for Concern」であるかどうかを確認すると便利です。OnCommand Insight では、指標やパ フォーマンスポリシーの横に赤い丸が表示されています。

- 1. OnCommand Insight Web UIにログインします。
- 2. 次のいずれかの方法でアセットページを検索します。
	- Insightのツールバーで、をクリックします Q∼をクリックし、アセットの名前を入力して、リストか らアセットを選択します。
	- をクリックし、[Assets Dashboard]\*を選択してアセット名をクリックします。アセットページが表示 されます。

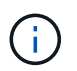

[Summary]セクションに表示される情報は、表示しているアセットページのタイプによって 異なります。

3. いずれかのアセットのリンクをクリックすると、対応するアセットページを表示できます。

たとえば、ストレージノードを表示している場合は、リンクをクリックして関連付けられているストレー ジのアセットページを表示したり、をクリックしてHAパートナーのアセットページを表示したりできま す。

4. アセットに関連付けられている指標を表示できます。

指標の横に赤い丸が表示されている場合、診断や解決を要する潜在的な問題があることを示しています。

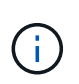

一部のストレージアセットについて、ボリュームの容量の表示が 100% を超えることがあ ります。これは、ボリュームの容量に関するメタデータが使用済み容量としてアセットか ら報告されるためです。

5. 該当する場合、パフォーマンスポリシーのリンクをクリックして、アセットに関連付けられているパフォ ーマンスポリシーを表示できます。

パフォーマンスポリシーの横に赤い丸が表示されている場合、アセットがパフォーマンスポリシーで定義 されたしきい値を超えていることを示しています。パフォーマンスポリシーを調べて、問題 を詳しく診断 する必要があります。

### <span id="page-3-0"></span>トポロジ

[Topology]セクション(該当するアセットがある場合)では、ベースアセットとそれに関 連するアセットがどのように接続されているかを確認できます。

次の例は、仮想マシンのアセットページの[Topology]セクションに表示される内容を示しています。

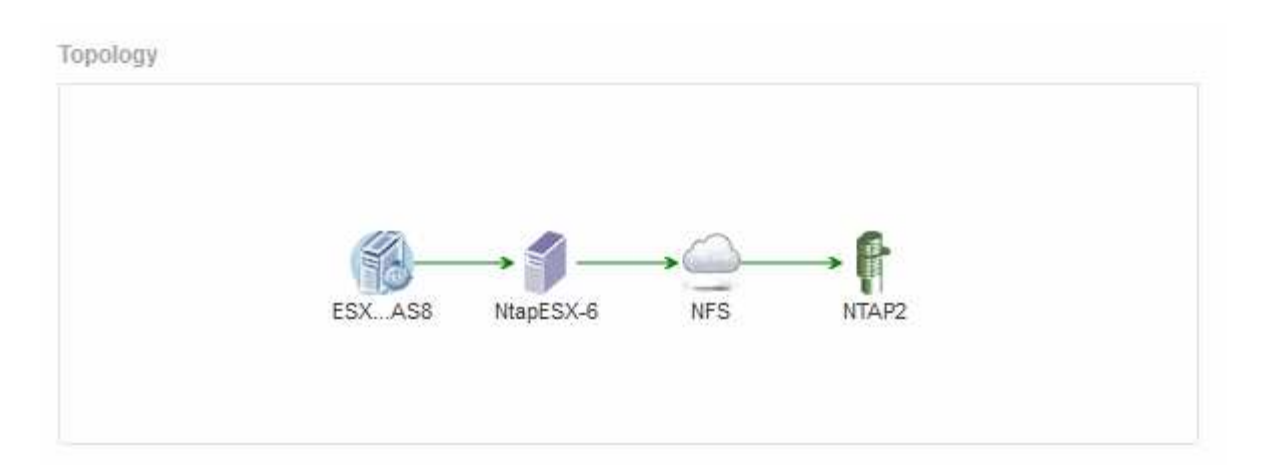

アセットのトポロジがセクションに収まらない場合は、代わりに\*リンクをクリックしてトポロジを表示\*ハイ パーリンクが表示されます。

### **[Topology]**セクションを使用します

[Topology]セクションでは、ネットワーク内のアセットの相互接続状況を確認したり、関 連するアセットに関する情報を表示したりできます。

#### 手順

- 1. OnCommand Insight Web UIにログインします。
- 2. 次のいずれかの方法でアセットページを検索します。
	- 。Insightのツールバーで、をクリックします Q、をクリックし、アセットの名前を入力して、リストか らアセットを選択します。
	- をクリックし、[Assets Dashboard]\*を選択してアセット名をクリックします。アセットページが表示 されます。[Topology]セクションはアセットページの右上にあります。

アセットのトポロジがセクションに収まらない場合は、\*クリックリンクをクリックしてトポロジ\*ハイパ ーリンクを表示します。

3. ベースアセットに関連するアセットの詳細を確認するには、トポロジで関連するアセットにカーソルを合 わせ、名前をクリックします。アセットページが表示されます。

### <span id="page-4-0"></span>ユーザデータ

アセットページの[User Data]セクションには、ユーザが定義したアプリケーション、ビ ジネスエンティティ、アノテーションなどのデータが表示されます。

仮想マシンのアセットページの[User Data]セクションにアプリケーション、ビジネスエンティティ、およびア ノテーションが割り当てられている場合の表示例を次に示します。

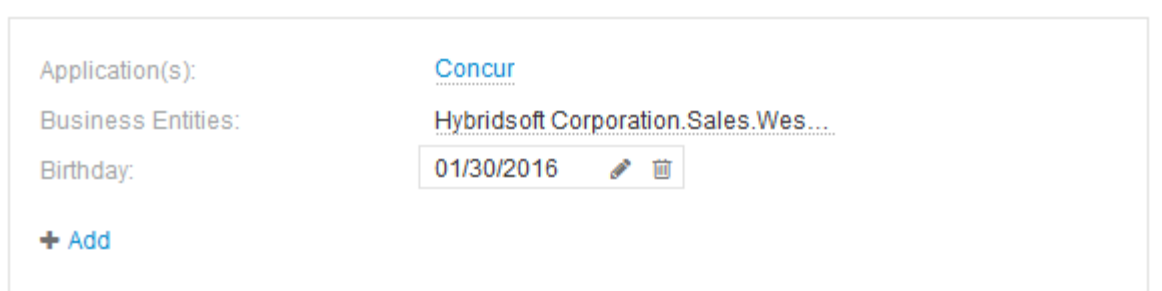

### **User Data** セクションを使用してアプリケーションを割り当てまたは変更する

環境で実行されているアプリケーションを特定のアセット(ホスト、仮想マシン、ボリ ューム、内部ボリューム、ハイパーバイザー)に割り当てることができます。[User Data]セクションでは、アセットに割り当てられているアプリケーションを変更したり、 アプリケーションや追加のアプリケーションをアセットに割り当てたりできます。

手順

**User Data** 

- 1. OnCommand Insight Web UIにログインします。
- 2. 次のいずれかの方法でアセットページを検索します。
	- Insightのツールバーで、をクリックします Q →をクリックし、アセットの名前を入力して、リストか らアセットを選択します。
	- をクリックし、[Assets Dashboard]\*を選択してアセット名をクリックします。アセットページが表示 されます。
- 3. 次の操作を実行できます。
	- アプリケーションのアセットページを表示するには、アプリケーションの名前をクリックします。
	- 割り当てられているアプリケーションを変更したり、アプリケーションや追加のアプリケーションを 割り当てたりするには、アプリケーション名(アプリケーションが割り当てられている場合)にカー ソルを合わせ、アプリケーションが割り当てられていない場合は\*なし\*にカーソルを合わせて、をク リックします を入力してアプリケーションを検索するか、リストからアプリケーションを選択し、 をクリックします 。

ビジネスエンティティに関連付けられているアプリケーションを選択した場合は、ビジネスエンティ ティがアセットに自動的に割り当てられます。この場合、ビジネスエンティティの名前にカーソルを 合わせると、 derived と 表示されます。エンティティをアセットに対してのみ保持し、関連付けられ ているアプリケーションを保持しない場合は、アプリケーションの割り当てを手動で上書きできま す。

◦ アプリケーションを削除するには、をクリックします ⋒。

**[User Data]**セクションを使用してビジネスエンティティを割り当てまたは変更する

ビジネスエンティティを定義して、環境のデータをより細かく追跡し、レポートするこ とができます。アセットページの[User Data]セクションで、アセットに割り当てられて いるビジネスエンティティを変更したり、アセットからビジネスエンティティを削除し たりできます。

#### 手順

- 1. OnCommand Insight Web UIにログインします。
- 2. 次のいずれかの方法でアセットページを検索します。
	- Insightのツールバーで、をクリックします Q-をクリックし、アセットの名前を入力して、リストか らアセットを選択します。
	- をクリックし、[Assets Dashboard]\*を選択してアセット名をクリックします。アセットページが表示 されます。
- 3. 次の操作を実行できます。
	- ●割り当てられたエンティティを変更するか、エンティティを割り当てるには、をクリックします をクリックし、リストからエンティティを選択します。
	- ビジネスエンティティを削除するには、をクリックします ☆。

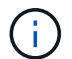

アセットに割り当てられているアプリケーションから派生したエンティティを削除する ことはできません。

### **User Data** セクションを使用して、注釈を割り当てまたは変更する

企業の要件に合わせてデータを追跡するようにOnCommand Insight をカスタマイズする 場合は、 annotations という特殊なメモを定義してアセットに割り当てることができま す。アセットページの User Data セクションには、アセットに割り当てられているアノ テーションが表示されます。また、そのアセットに割り当てるアノテーションを変更す ることもできます。

#### 手順

- 1. OnCommand Insight Web UIにログインします。
- 2. 次のいずれかの方法でアセットページを検索します。
	- Insightのツールバーで、をクリックします Q-をクリックし、アセットの名前を入力して、リストか らアセットを選択します。
	- をクリックし、[Assets Dashboard]\*を選択してアセット名をクリックします。アセットページが表示 されます。
- 3. アセットページの\*[User Data]\*セクションで、をクリックします +Add <mark>。</mark>

[ 注釈の追加 ] ダイアログボックスが表示されます。

- 4. [注釈(Annotation)]\*をクリックし、リストから注釈を選択します。
- 5. [値]\*をクリックし、選択したアノテーションのタイプに応じて次のいずれかを実行します。
	- アノテーションタイプがリスト、日付、またはブーリアンの場合は、値をリストから選択します。
	- アノテーションタイプがテキストの場合は、値を入力します。

6. [ 保存 ( Save ) ] をクリックします。

アセットにアノテーションが割り当てられ、クエリでアノテーションに基づいてアセットをフィルタでき るようになります。

7. アノテーションの割り当て後に値を変更する場合は、をクリックします。別の値を選択します。

アノテーションのリストタイプで\*[アノテーションの割り当て時に動的に値を追加する]\*オプションが選択 されている場合は、既存の値を選択するだけでなく、新しい値を入力して追加することもできます。

### <span id="page-7-0"></span>エキスパートビュー

アセットページの[Expert View]セクションでは、選択した期間(3時間、24時間、3日 間、7日間、 またはカスタム期間)を使用してパフォーマンスチャートとそれに関連す るアセットを表示します。

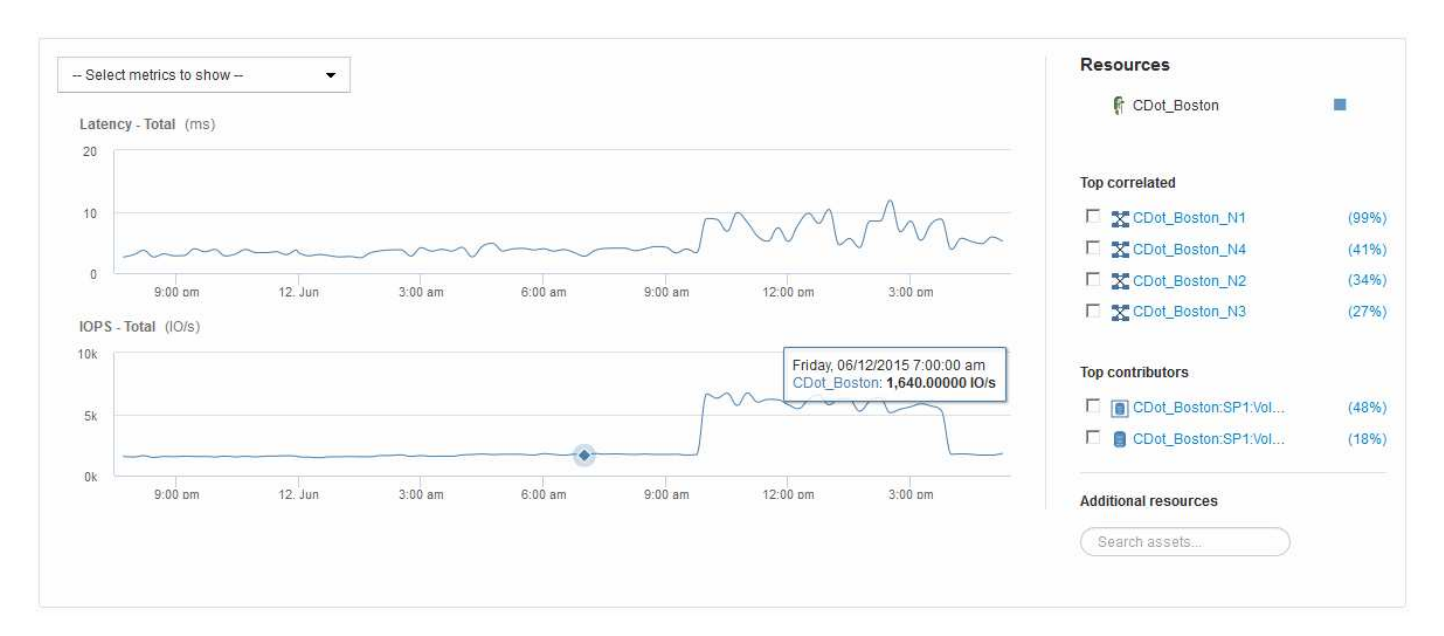

次の例は、ボリュームのアセットページの[Expert View]セクションを示しています。

選択した期間について、パフォーマンスチャートで表示する指標を選択することができます。

[Resources]セクションに、ベースアセットの名前とパフォーマンスチャートでの色が表示されます。[Top Correlated]セクションに表示するアセットが表示されない場合は、[Additional resources]セクション の\*[Search assets]\*ボックスを使用してアセットを検索し、パフォーマンスチャートに追加できます。リソー スを追加すると、 [ 追加リソース ] セクションにリソースが表示されます。

ベースアセットに関連するアセットがある場合、それらのアセットもリソースセクションに次のカテゴリ別に 表示されます。

• 関連性が高い

1 つ以上のパフォーマンス指標との関連性が高いアセット(割合)がベースアセットに表示されます。

• 上位貢献者

ベースアセットへの影響が大きいアセットが表示されます。

• Greedy

に、ホスト、ネットワーク、ストレージなど、同じリソースの共有を通じてアセットからシステムリソー スを引き継ぐアセットを示します。

• デグレード

このアセットにシステムリソースを奪われているアセットが表示されます。

エキスパートビューの指標の定義

アセットページのエキスパートビューセクションには、アセットに対して選択した期間 に関する複数の指標が表示されます。各指標は独自のパフォーマンスチャートに表示さ れます。確認が必要なデータに応じて、チャートに表示する指標や関連するアセットを 追加したり削除したりできます。

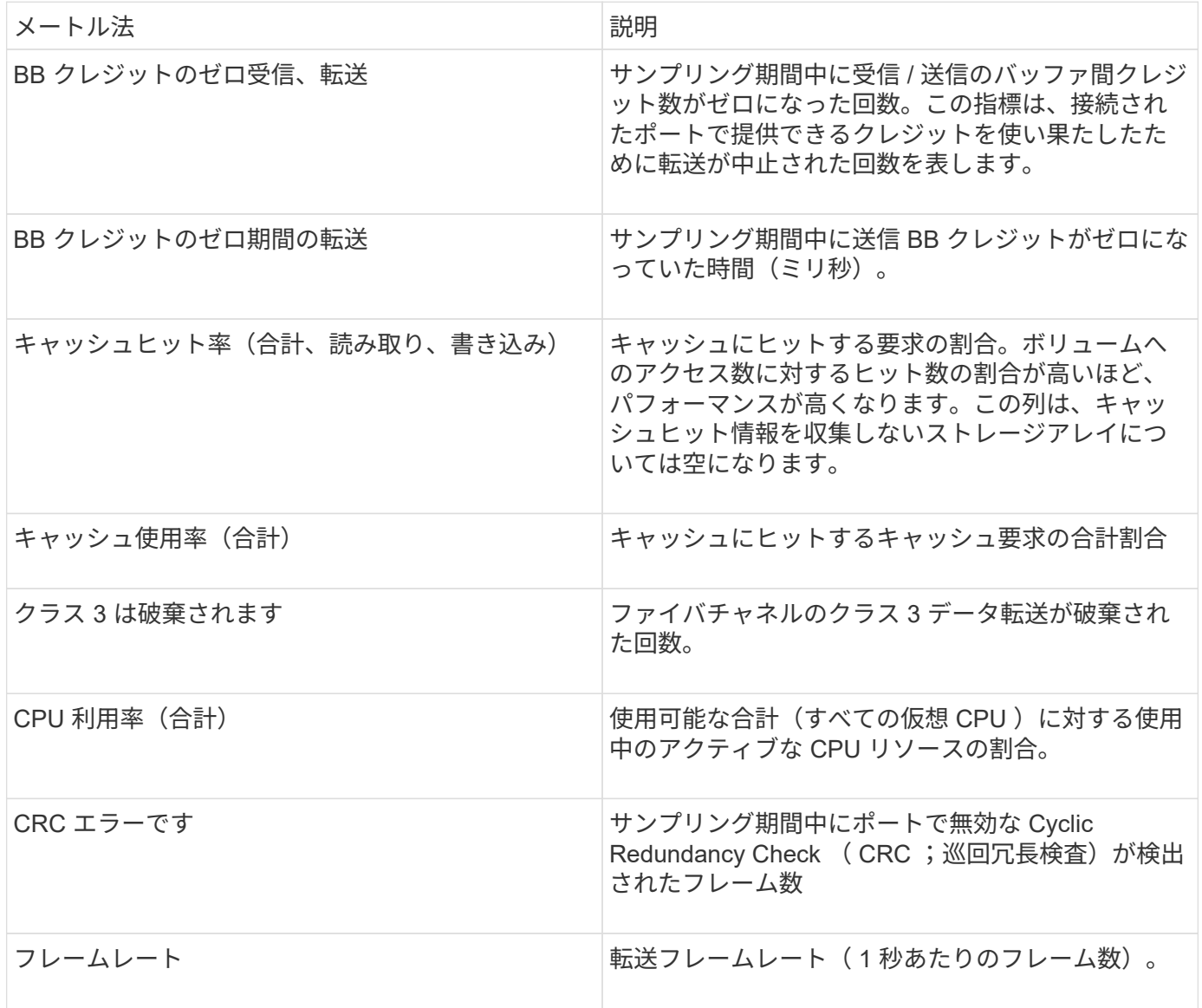

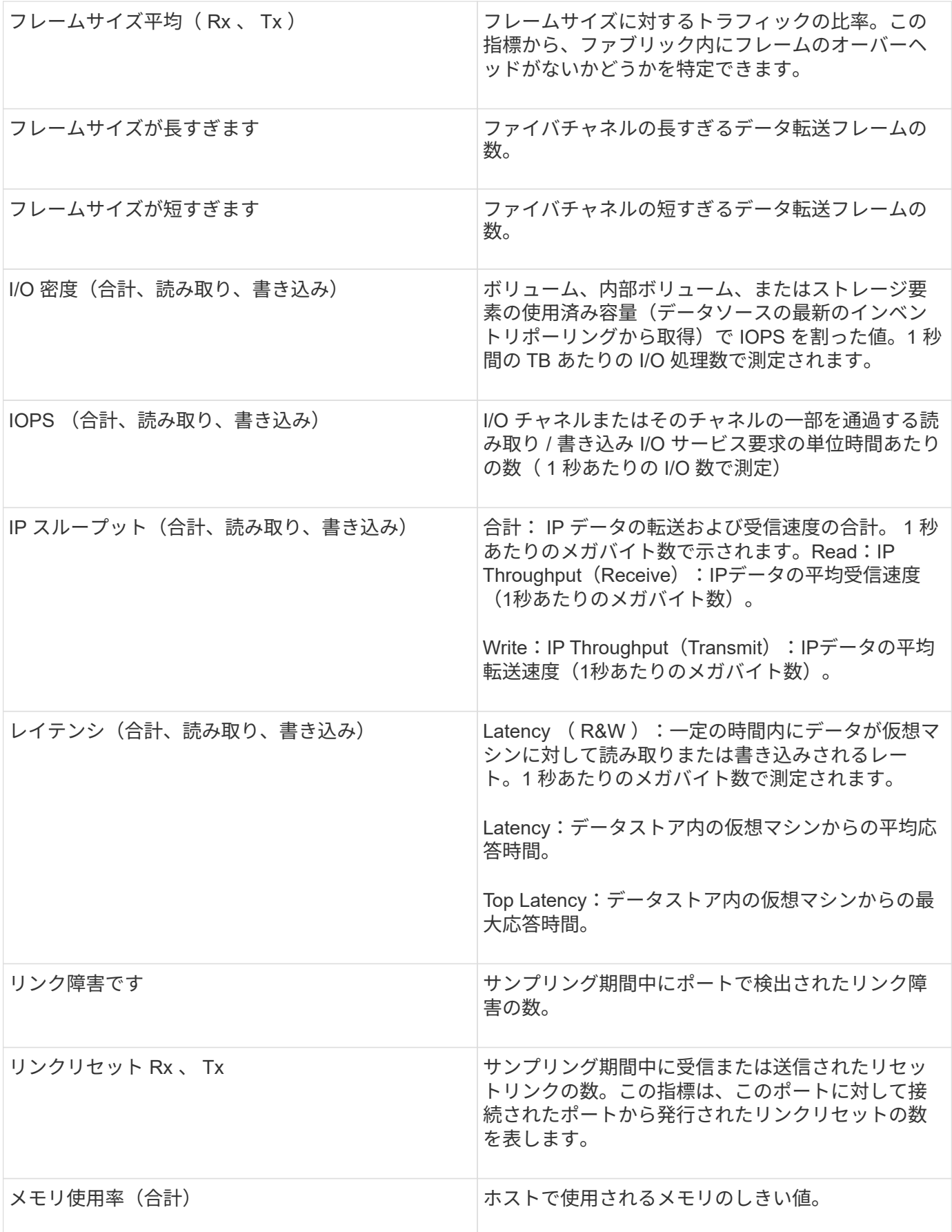

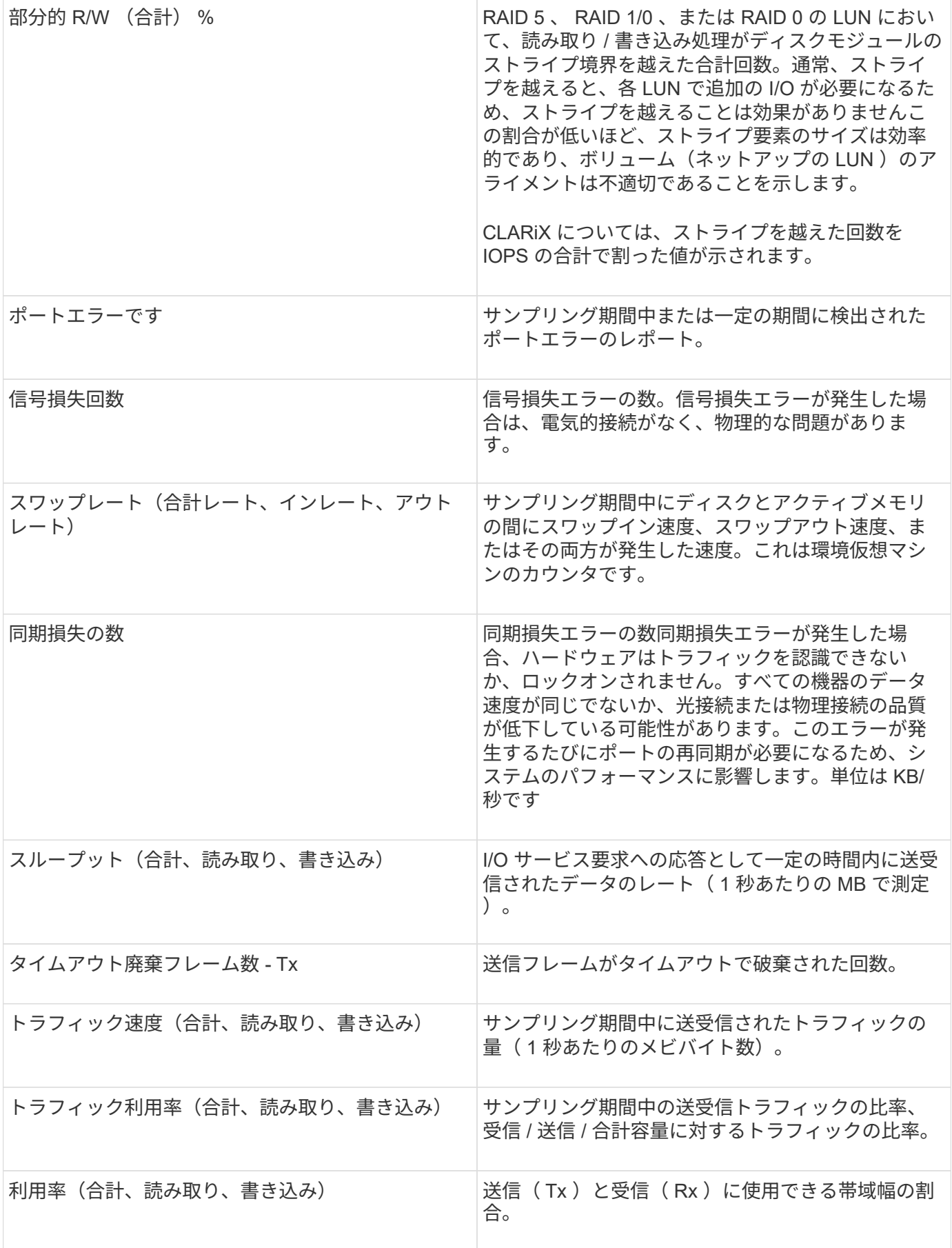

### **[** エキスパートビュー( **Expert View** ) **]** セクションの使用

エキスパートビューのセクションでは、選択した期間中に適用可能な任意の数の指標に 基づいてアセットのパフォーマンスチャートを表示し、関連するアセットを追加してア セットと関連するアセットのパフォーマンスをさまざまな期間で比較および比較できま す。

手順

- 1. OnCommand Insight Web UIにログインします。
- 2. 次のいずれかの方法でアセットページを検索します。
	- Insightのツールバーで、をクリックします Q、をクリックし、アセットの名前を入力して、リストか らアセットを選択します。
	- をクリックし、[Assets Dashboard]\*を選択してアセット名をクリックします。アセットページが表示 されます。デフォルトでは、パフォーマンスチャートには、アセットページで選択した期間について の 2 つの指標のデータが表示されます。たとえば、ストレージの場合は、レイテンシと合計 IOPS が デフォルトで表示されます。リソースセクションには、リソースの名前とその他のリソースセクショ ンが表示されます。ここでは、アセットを検索できます。アセットによっては、関連性の高いアセッ ト、影響のあるリソース、 Greedy リソース、 Dedgraded セクションにアセットが表示されることも あります。
- 3. [Select metrics to show]\*をクリックし、指標を選択してその指標のパフォーマンスチャートを追加できま す。

選択した指標のパフォーマンスチャートが追加されます。グラフには、選択した期間のデータが表示され ます。期間を変更するには、アセットページの左上にある別の期間をクリックします。

この手順をもう一度実行し、をクリックして指標をクリアできます。その指標のパフォーマンスチャート が削除されます。

4. グラフにカーソルを合わせ、アセットに応じて次のいずれかをクリックすると、表示される指標データを 変更できます。

◦ 読み取り**\***または**\***書き込み

◦ **Tx**または\*Rx\*\* Total\*がデフォルトです。

- 5. グラフ上でカーソルをドラッグしてデータポイントを選択すると、選択した期間における指標の値の変化 を確認できます。
- 6. [リソース]セクションでは、次のいずれかの方法で関連するアセットをパフォーマンスチャートに追加で きます(該当する場合)。
	- [Top correlated]、[Top contributors]、[Greedy]、または[Degraded]の各セクションで関連するアセット を選択すると、選択した各指標のパフォーマンスチャートにそのアセットのデータを追加できます。 資産が表示されるには、最低15%の相関関係または貢献度が必要です。

アセットを選択すると、そのアセットのグラフ上のデータポイントと同じ色のブロックがアセットの 横に表示されます。

◦ 表示されているアセットの名前をクリックすると、そのアセットページが表示されます。また、ベー スアセットに対するアセットの関連性や影響度の割合をクリックすると、ベースアセットとアセット の関連性に関する詳細を確認できます。

たとえば、関連性が高いアセットの横にある関連性の数値をクリックすると、ベースアセットとの関 連性についてタイプ別に比較した情報メッセージが表示されます。

◦ 比較のためにパフォーマンスチャートに表示したいアセットが[Top correlated]セクションに表示され ない場合は、[Additional resources]セクションの\*[Search assets]\*ボックスを使用して他のアセットを 検索できます。アセットを選択すると、[Additional resources]セクションにそのアセットが表示されま す。アセットの情報の表示を中止する場合は、をクリックします 俞。

### <span id="page-12-0"></span>関連資産

該当する場合、アセットページに[Related Assets]セクションが表示されます。たとえ ば、ボリュームのアセットページには、ストレージプール、接続されているスイッチポ ート、コンピューティングリソースなどのアセットに関する情報が表示される場合があ ります。各セクションには、そのカテゴリに関連するアセットの表と対応するアセット ページへのリンクが表示され、アセットに関連する複数のパフォーマンス統計が表示さ れます。

### **[Related Assets]**セクションを使用します

[Related Assets]セクションでは、ベースアセットに関連するアセットを確認できます。 関連する各アセットが、アセットの関連統計とともに表に表示されます。アセットの情 報をエクスポートしたり、アセットの統計をエキスパートビューのパフォーマンスチャ ートで表示したり、関連するアセットの統計のみを表示するグラフを表示したりできま す。

#### 手順

- 1. OnCommand Insight Web UIにログインします。
- 2. 次のいずれかの方法でアセットページを検索します。
	- Insightのツールバーで、をクリックします Q-をクリックし、アセットの名前を入力して、リストか らアセットを選択します。
	- をクリックし、[Assets Dashboard]\*を選択してアセット名をクリックします。アセットページが表示 されます。
- 3. 表でのアセットの表示方法を制御するには、次の手順に従います。
	- 任意のアセットの名前をクリックして、そのアセットページを表示します。
	- 特定のアセットのみを表示するには、\* filter \*ボックスを使用します。
	- 表に5個を超えるアセットがある場合は、ページ番号をクリックしてページごとにアセットを参照でき ます。
	- 列見出しで矢印をクリックすると、表内の列のソート順序を昇順(上矢印)または降順(下矢印)に 変更できます。

◦ 関連するアセットを[Expert View]セクションのパフォーマンスチャートに追加するには、関連するア セットにカーソルを合わせてをクリックします | im。

4. テーブルに表示されている情報をにエクスポートします .CSV ファイル:

a. をクリックします 1。

b. Microsoft Excelでファイルを開いて特定の場所に保存するには、**[**ファイルを保存**]\***をクリック し、[OK]\*をクリックしてファイルをダウンロードフォルダに保存します。

表示用に現在選択されている列のすべてのオブジェクト属性がファイルにエクスポートされます。表 示されている列の属性のみがエクスポートされます。テーブルの最初の10,000行だけがエクスポート されることに注意してください。

- 5. 関連するアセットの情報を表の下のグラフに表示するには、をクリックします μm 次のいずれかを実行し ます。
	- 表示される指標データを変更するには、**[**読み取り**]**、**[**書き込み**]**、または\*をクリックします。 Total \* がデフォルトです。
	- をクリックします ♪ 別の指標を選択します。
	- ◦をクリックします ≣ グラフの種類を変更します。\*折れ線グラフ\*がデフォルトです。
	- グラフのデータポイントにカーソルを合わせると、関連する各アセットについて選択した期間におけ る指標の値の変化を確認できます。
	- グラフの凡例で関連するアセットをクリックして、グラフに追加または削除します。
	- 関連する他のアセットをグラフに表示するには、関連するアセットの表でページ番号をクリックしま す。
	- をクリックしてグラフを閉じます。

### <span id="page-13-0"></span>違反

アセットに割り当てたパフォーマンスポリシーに対する違反が環境で見つかった場合、 アセットページの Violations セクションを使用して違反を確認できます。パフォーマン スポリシーではネットワークのしきい値を監視し、しきい値の違反を即座に検出してそ の影響を特定し、問題の影響と根本原因 を分析して迅速かつ効果的に修正できます。

次の例は、ハイパーバイザーのアセットページに表示される[Violations]セクションを示しています。

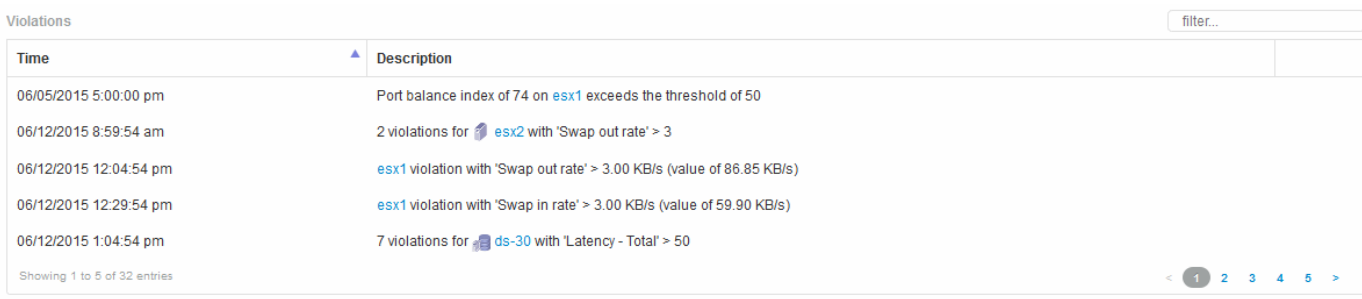

### **[Violations]**セクションの使用

Violations セクションでは、アセットに割り当てたパフォーマンスポリシーの結果として

ネットワークで発生したすべての違反を表示し、管理することができます。

#### 手順

- 1. OnCommand Insight Web UIにログインします。
- 2. 次のいずれかの方法でアセットページを検索します。
	- Insightのツールバーで、をクリックします Q-をクリックし、アセットの名前を入力して、リストか らアセットを選択します。
	- をクリックし、[Assets Dashboard]\*を選択してアセット名をクリックします。アセットページが表示 されます。[Violations]セクションには、違反が発生した時刻、しきい値を超えた概要 、および違反が 発生したアセットへのハイパーリンクが表示されます(例:「2 violations fir DS-30 with Latency-Total  $>50<sub>1</sub>$ ).
- 3. 次のオプションのタスクを実行できます。
	- 特定の違反のみを表示するには、\* filter \*ボックスを使用します。
	- 表内の違反数が5個を超える場合は、ページ番号をクリックして各ページを参照できます。
	- 列見出しで矢印をクリックすると、表内の列のソート順序を昇順(上矢印)または降順(下矢印)に 変更できます。
	- 概要でアセット名をクリックすると、そのアセットページが表示されます。赤い丸は詳しい調査が必 要な問題を示しています。

パフォーマンスポリシーをクリックすると、ポリシーの編集ダイアログボックスが表示されます。こ のダイアログボックスで、パフォーマンスポリシーを確認し、必要に応じて変更を加えることができ ます。

◦ をクリックします ★ 問題 が原因 for Concernではなくなったと判断した場合に、リストから違反を削 除します。

### <span id="page-14-0"></span>カスタマイズ可能なアセットページ

各アセットページのカスタマイズ可能なウィジェットに追加のデータを表示できます。 アセットのページをカスタマイズすると、そのタイプのすべてのアセットのページにカ スタマイズが適用されます。

アセットページウィジェットをカスタマイズするには、次の操作を実行します。

1. ページにウィジェットを追加します

- 2. ウィジェットのクエリまたは式を作成して、目的のデータを表示します
- 3. 必要に応じてフィルタを選択します
- 4. ロールアップまたはグループ化の方法を選択します
- 5. ウィジェットを保存します
- 6. 必要なすべてのウィジェットについて、この手順を繰り返します
- 7. アセットページを保存します

カスタムのアセットページに変数を追加して、ウィジェットに表示するデータをさらに絞り込むこともできま

す。通常の変数に加えて、各アセットタイプでは一連の「\$this」変数を使用して、現在のアセットに直接関 連するリソースをすばやく特定できます。たとえば、現在の仮想マシンをホストしているのと同じハイパーバ イザーでホストされているすべての仮想マシンなどです。

このカスタムアセットページは、ユーザごと、およびアセットタイプごとに一意です。たとえば、ユーザAが 仮想マシンのカスタムアセットページを作成すると、そのユーザの仮想マシンのアセットページにそのカスタ ムページが表示されます。

ユーザが表示、編集、削除できるのは、自分で作成したカスタムアセットページのみです。

カスタムアセットページは、Insightのエクスポート/インポート機能には含まれません。

「**\$this**」変数について説明します

カスタマイズ可能なアセットの[Additional data]ページでは、特殊な変数を使用して、現 在のアセットに直接関連する追加情報 を簡単に表示できます。

このタスクについて

アセットのカスタマイズ可能なランディングページのウィジェットで「\$this」変数を使用するには、次の手 順を実行します。この例では、表ウィジェットを追加します。

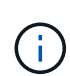

「\$this」変数は、アセットのカスタマイズ可能なランディングページでのみ有効です。Insight の他のダッシュボードでは使用できません。使用可能な「\$this'」変数は、アセットタイプによ って異なります。

手順

1. 目的のアセットのアセットページに移動します。この例では、仮想マシン(VM)のアセットページを選 択します。クエリまたは検索を使用して VM を選択し、リンクをクリックしてその VM のアセットページ に移動します。

VM のアセットページが開きます。

- 2. **>**[Additional Virtual Machine data]\*ドロップダウンをクリックして、そのアセットのカスタマイズ可能なラ ンディングページに移動します。
- 3. [Widget]ボタンをクリックし、[Table Widget]\*を選択します。

編集用の表ウィジェットが開きます。デフォルトでは、すべてのストレージが表に表示されます。

4. すべての仮想マシンを表示します。アセットセレクタをクリックし、**[**ストレージ**]\***を[仮想マシン]\*に変更 します。

これで、すべての仮想マシンが表に表示されます。

5. ボタンをクリックします <del>ロ・</del> そして、 hypervisor name \*フィールドをテーブルに追加します。

表内の VM ごとにハイパーバイザー名が表示されます。

6. 現在の VM をホストしているハイパーバイザーだけを表示します。フィールドの**[**\*+\*]ボタンをクリック し、[hypervisor name]\*を選択します。

7. をクリックし、\$ this.host.name \*変数を選択します。チェックボタンをクリックしてフィルタを保存しま す。

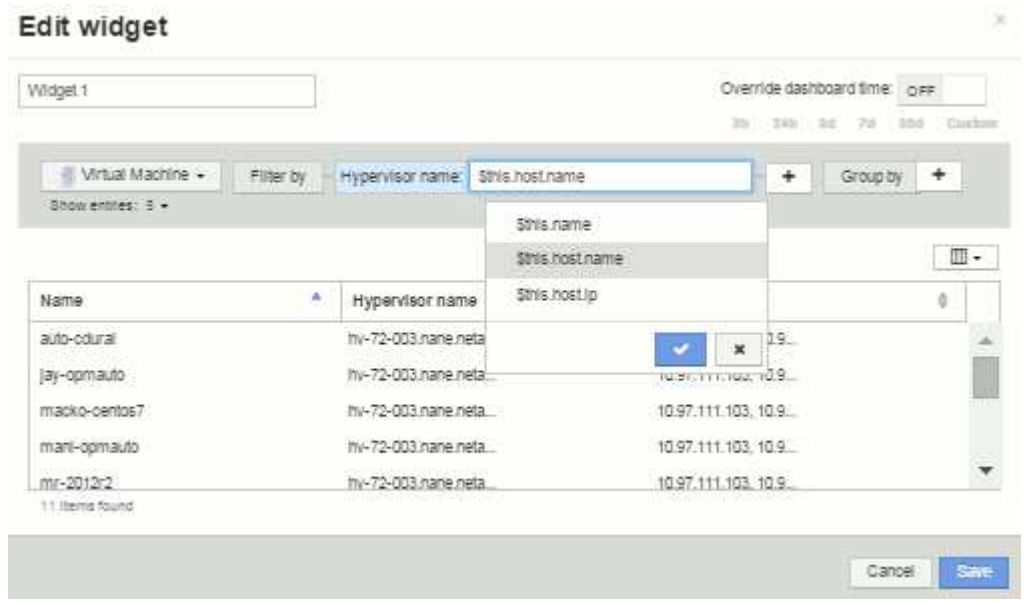

8. 表に、現在の VM のハイパーバイザーがホストしているすべての VM が表示されます。[保存( Save) ] をクリックします。

#### 結果

表示するすべてのVMのアセットページに対して、この仮想マシンのアセットページ用に作成した表が表示さ れます。ウィジェットで\*\$ this.host.name \*変数を使用すると、現在のアセットのハイパーバイザーが所有す るVMのみが表に表示されます。

Copyright © 2024 NetApp, Inc. All Rights Reserved. Printed in the U.S.このドキュメントは著作権によって保 護されています。著作権所有者の書面による事前承諾がある場合を除き、画像媒体、電子媒体、および写真複 写、記録媒体、テープ媒体、電子検索システムへの組み込みを含む機械媒体など、いかなる形式および方法に よる複製も禁止します。

ネットアップの著作物から派生したソフトウェアは、次に示す使用許諾条項および免責条項の対象となりま す。

このソフトウェアは、ネットアップによって「現状のまま」提供されています。ネットアップは明示的な保 証、または商品性および特定目的に対する適合性の暗示的保証を含み、かつこれに限定されないいかなる暗示 的な保証も行いません。ネットアップは、代替品または代替サービスの調達、使用不能、データ損失、利益損 失、業務中断を含み、かつこれに限定されない、このソフトウェアの使用により生じたすべての直接的損害、 間接的損害、偶発的損害、特別損害、懲罰的損害、必然的損害の発生に対して、損失の発生の可能性が通知さ れていたとしても、その発生理由、根拠とする責任論、契約の有無、厳格責任、不法行為(過失またはそうで ない場合を含む)にかかわらず、一切の責任を負いません。

ネットアップは、ここに記載されているすべての製品に対する変更を随時、予告なく行う権利を保有します。 ネットアップによる明示的な書面による合意がある場合を除き、ここに記載されている製品の使用により生じ る責任および義務に対して、ネットアップは責任を負いません。この製品の使用または購入は、ネットアップ の特許権、商標権、または他の知的所有権に基づくライセンスの供与とはみなされません。

このマニュアルに記載されている製品は、1つ以上の米国特許、その他の国の特許、および出願中の特許によ って保護されている場合があります。

権利の制限について:政府による使用、複製、開示は、DFARS 252.227-7013(2014年2月)およびFAR 5252.227-19(2007年12月)のRights in Technical Data -Noncommercial Items(技術データ - 非商用品目に関 する諸権利)条項の(b)(3)項、に規定された制限が適用されます。

本書に含まれるデータは商用製品および / または商用サービス(FAR 2.101の定義に基づく)に関係し、デー タの所有権はNetApp, Inc.にあります。本契約に基づき提供されるすべてのネットアップの技術データおよび コンピュータ ソフトウェアは、商用目的であり、私費のみで開発されたものです。米国政府は本データに対 し、非独占的かつ移転およびサブライセンス不可で、全世界を対象とする取り消し不能の制限付き使用権を有 し、本データの提供の根拠となった米国政府契約に関連し、当該契約の裏付けとする場合にのみ本データを使 用できます。前述の場合を除き、NetApp, Inc.の書面による許可を事前に得ることなく、本データを使用、開 示、転載、改変するほか、上演または展示することはできません。国防総省にかかる米国政府のデータ使用権 については、DFARS 252.227-7015(b)項(2014年2月)で定められた権利のみが認められます。

#### 商標に関する情報

NetApp、NetAppのロゴ、<http://www.netapp.com/TM>に記載されているマークは、NetApp, Inc.の商標です。そ の他の会社名と製品名は、それを所有する各社の商標である場合があります。